## **envío a correo electrónico**

**1. ponga el original en el cristal o en el ADF**

- **2. toque Opci. de envío**
- **3. si se solicita, escriba nombre y contraseña**
- **4. seleccione Correo electrónico**
- **5. complete los campos restantes**
- **6. entre los ajustes que necesite tocando Configuración y tocando Aceptar, o use los valores predeterminados**
- **7. pulse el botón Iniciar**

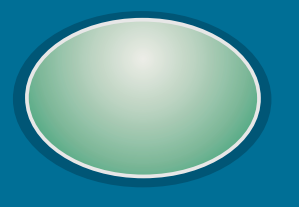

## **impresión de un trabajo privado**

- **1. toque Menú**
- **2. seleccione " " Recup. trabajos**
- **3. seleccione nombre del usuario**
- **4. seleccione nombre del trabajo**
- **5. seleccione Imprimir**
- **6. escriba el PIN**
- **7. establezca el <sup>o</sup> Copias número de seleccione <sup>y</sup>toque Eliminar Aceptar**
- **8. pulse el botón Iniciar**

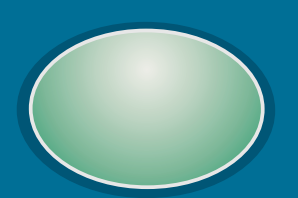

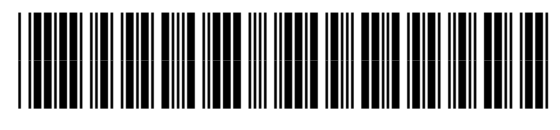

copyright 2001 © Hewlett-Packard Company

http://www.hp.com/support/lj9000

## **¿necesita más ayuda?**

**visite www.hp.com**

# **mejore la calidad de la copia**

### **reduzca o amplíe**

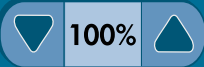

#### **aclare u oscurezca**

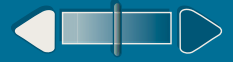

**2. establezca los valores de copia que desee o los predeterminados**

**2. establezca los valores de copia que desee o los predeterminados**

**1. toque Describir original**

**3. toque Mejorar**

**4. ajuste las opciones de , Densidad , y , y toque Nitidez Quitar fondo Aceptar**

**2. establezca los valores de copia que desee o los predeterminados**

**1. toque Describir original**

**5. pulse el botón Iniciar**

**1. toque Describir original**

**3. use las flechas arriba y abajo para ajustar el tamaño**

- **3. use la escala para ajustar el contraste**
- **4. pulse el botón Iniciar**

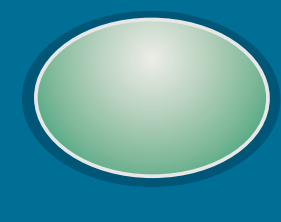

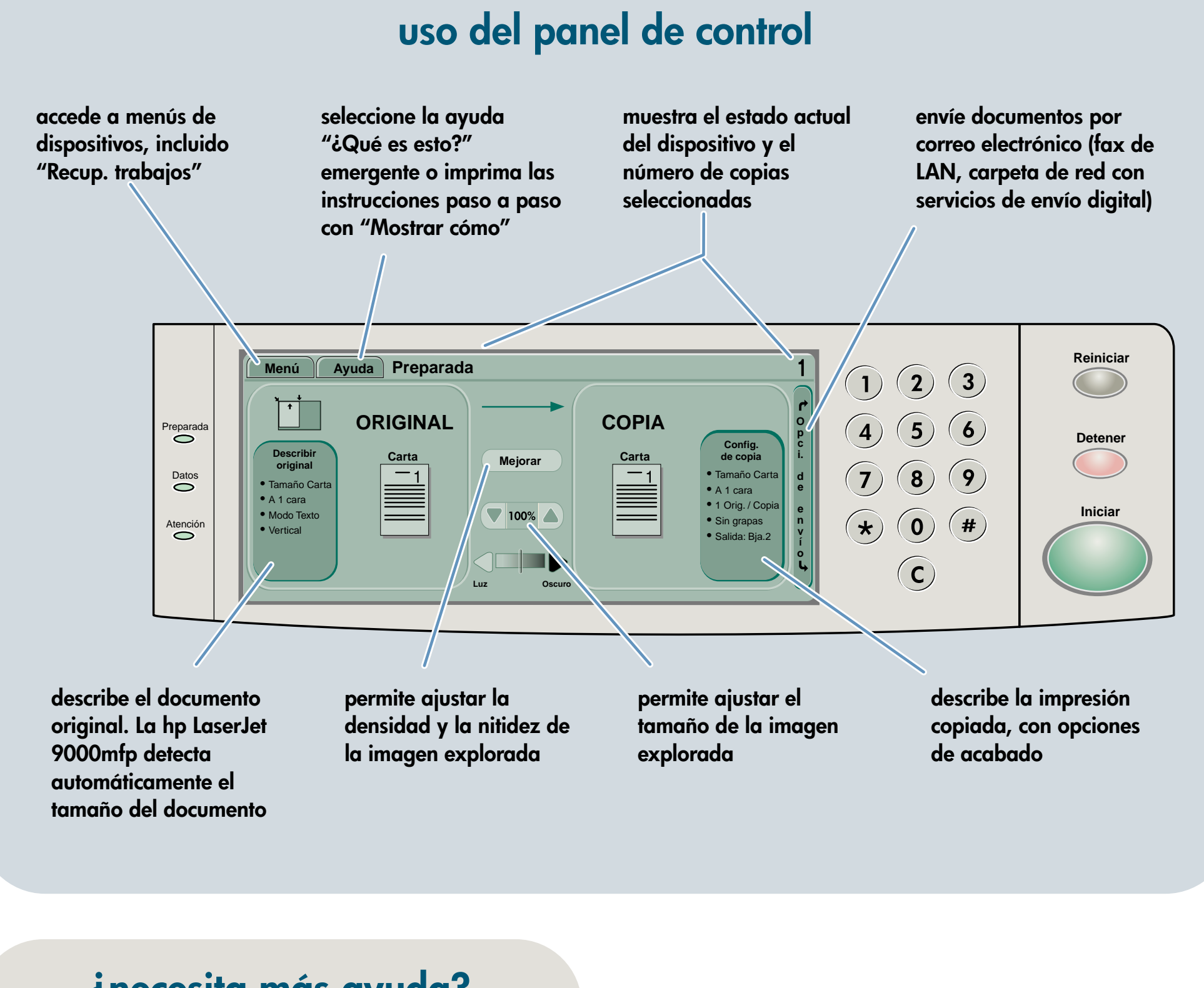

**4. pulse el botón Iniciar**

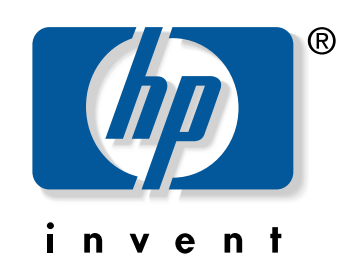

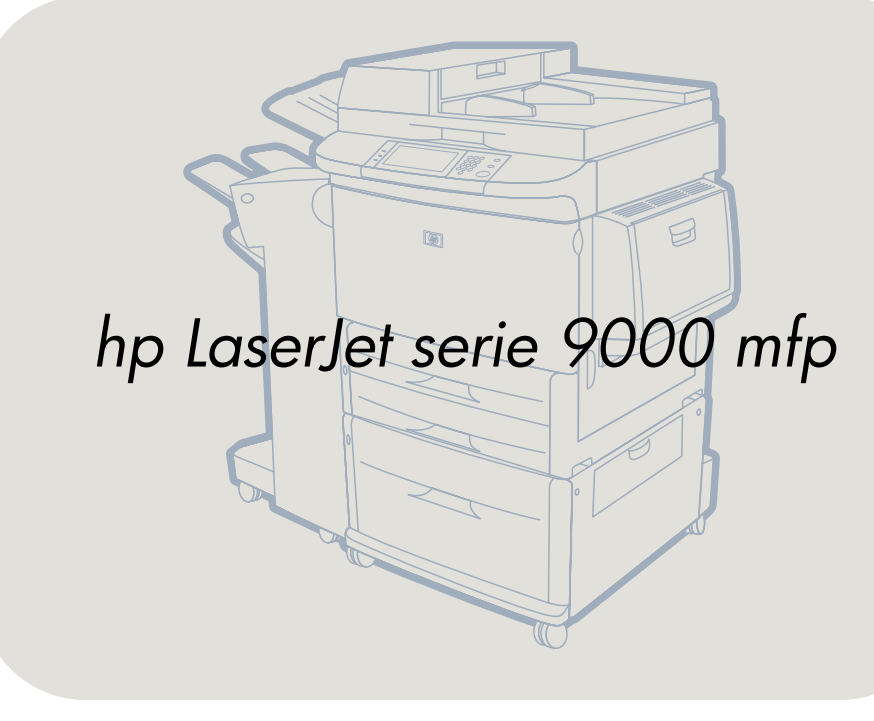

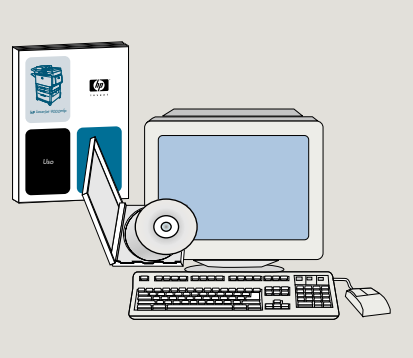

<sup>v</sup>**éase la guía** *Uso*